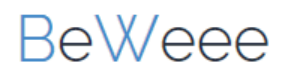

## **Registreer een nieuwe onderneming**

Start de registratie door op 'Registreer een nieuwe onderneming' te drukken.

### Aanmelden

Vul uw gebruikersgegevens in

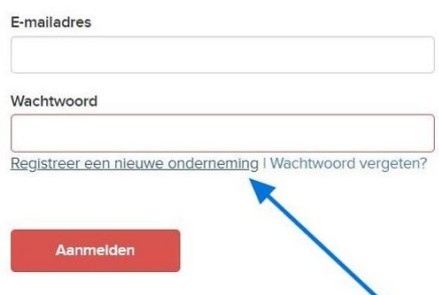

## **1. Privé gegevens**

Voer uw persoonlijke gegevens in als eerste stap.

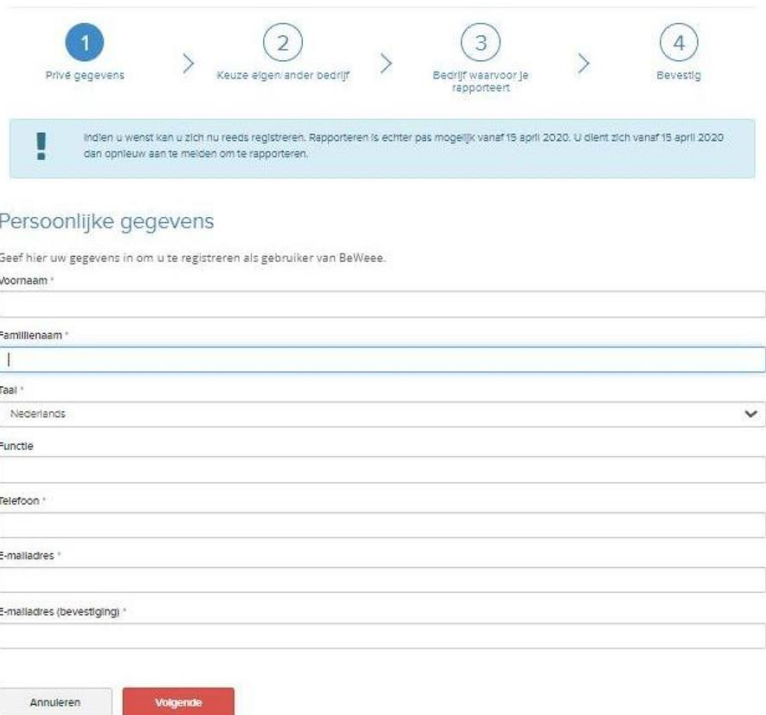

# **BeWeee**

#### **2. Keuze eigen/ander bedrijf**

Beslis of u rapporteert voor het bedrijf waarvoor u werkt of een ander bedrijf.

## Registreer een nieuwe onderneming

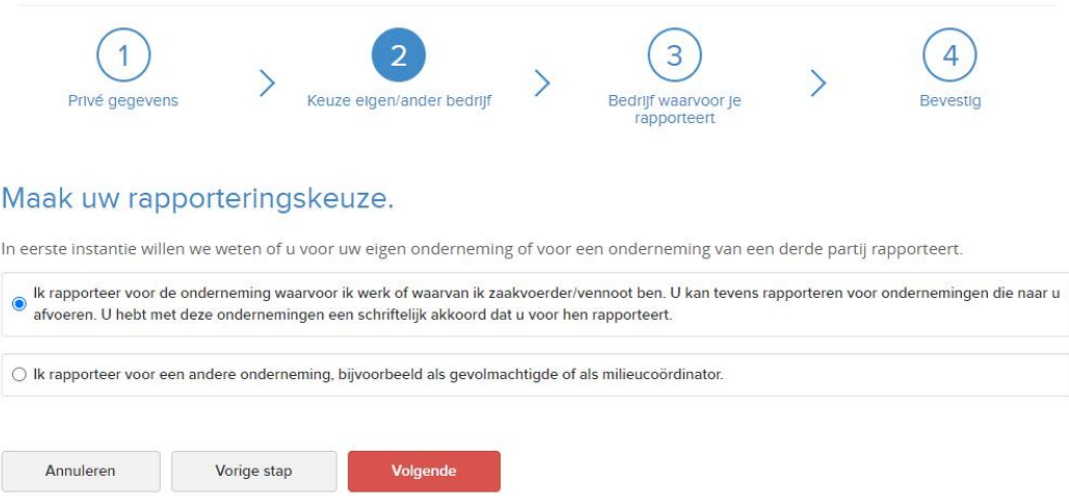

#### **3. Bedrijf waarvoor je rapporteert**

Vul de gegevens van het bedrijf in waarvoor u rapporteert. U kan voor meerderen bedrijven. rapporteren als u bovenaan naast "Company1" op het plusje drukt.

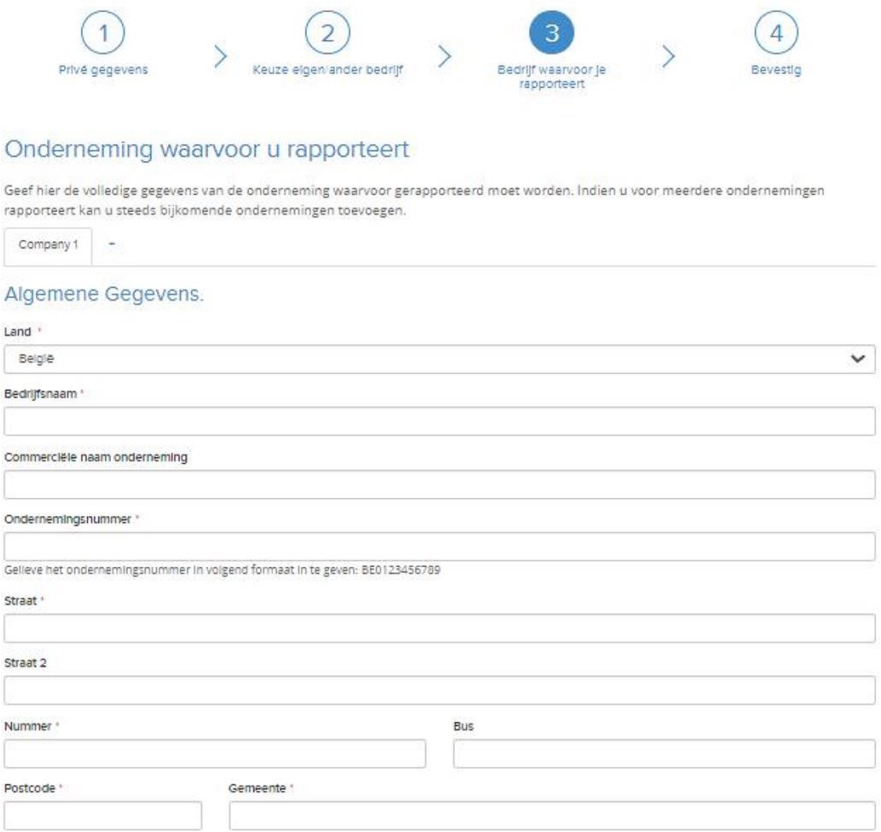

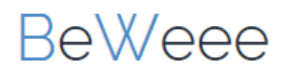

Selecteer de rollen die van toepassing zijn op de onderneming. U kunt meerdere rollen selecteren indien nodig.

Selecteer de rollen die van toepassing zijn op de onderneming.

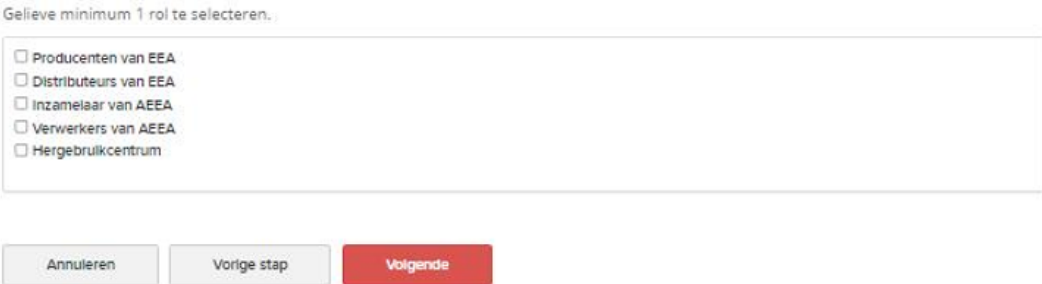

#### **4. Bevestigen**

Gegevens Controleren en Bevestigen. Controleer alle ingevoerde gegevens.

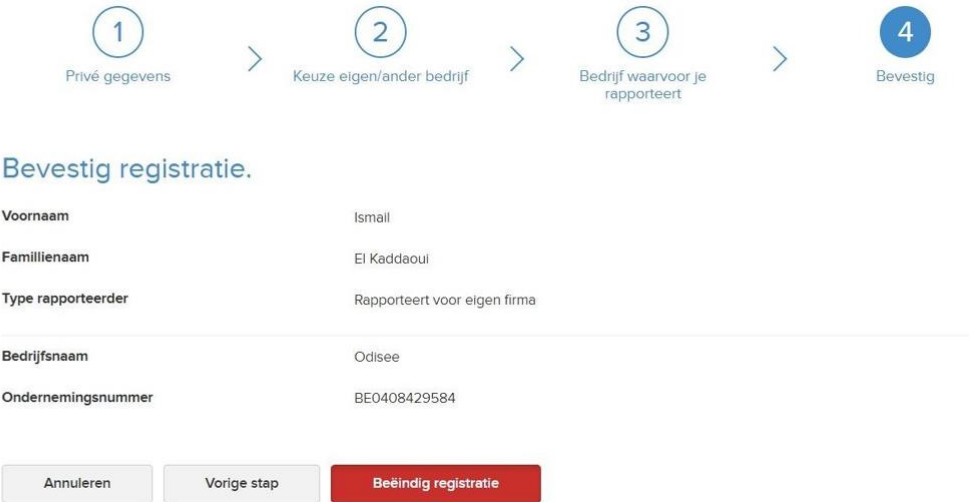

U ontvangt een e-mail om uw e-mailadres te bevestigen.

Klik op de link in de bevestigingsmail om een persoonlijk wachtwoord in te stellen.

## Wij hebben uw aanvraag tot registratie ontvangen

Gelieve uw e-mail te controleren en uw registratie te bevestigen

Bedankt voor uw registratie. U ontvangt op het e-mailadres waarmee u registreerde een bericht met de vraag om uw registratie te bevestigen. Deze e-mail bevat een link, waarop u eenvoudig kan klikken om uw gegevens te activeren, en u voor de eerste keer aan te melden.